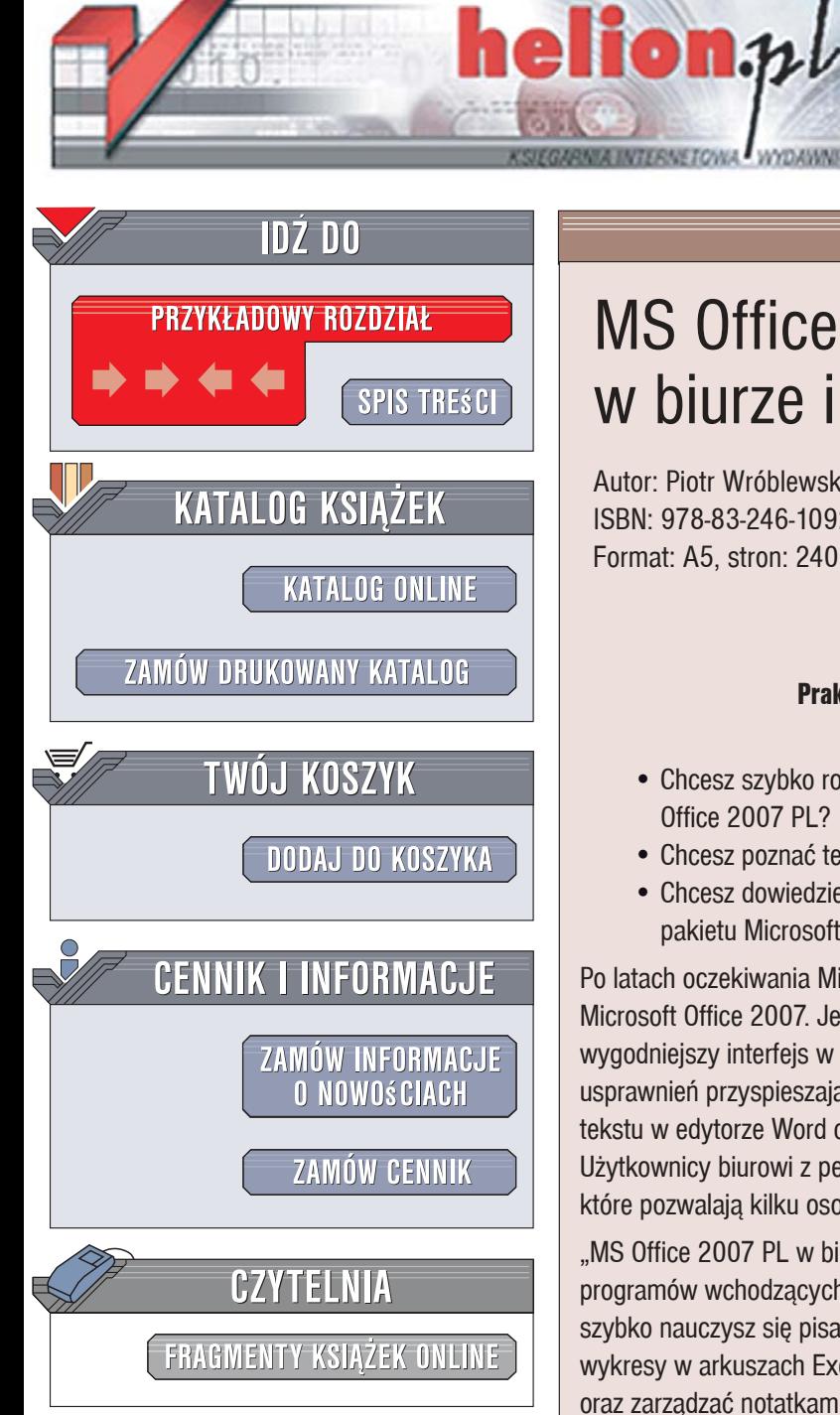

Wydawnictwo Helion ul. Kościuszki 1c 44-100 Gliwice tel. 032 230 98 63 e-mail: helion@helion.pl

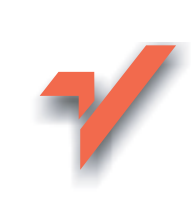

## MS Office 2007 PL w biurze i nie tylko

Autor: Piotr Wróblewski ISBN: 978-83-246-1092-1 Format: A5, stron: 240

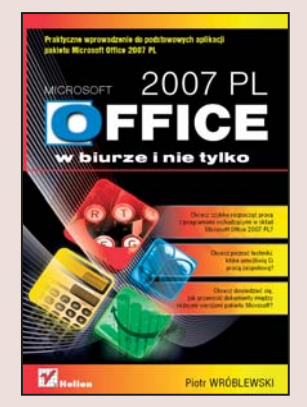

#### Praktyczne wprowadzenie do podstawowych aplikacji pakietu Microsoft Office 2007 PL

- Chcesz szybko rozpocząć pracę z programami wchodzącymi w skład Microsoft Office 2007 PL?
- Chcesz poznać techniki pracy zespołowej?
- · Chcesz dowiedzieć się, jak przenosić dokumenty między różnymi wersiami pakietu Microsoft Office?

Po latach oczekiwania Microsoft udostepnił nowa, znacznie ulepszona wersie pakietu Microsoft Office 2007, Jei naibardziei charakterystyczna cecha jest całkowicje przebudowany. wygodniejszy interfejs w postaci tzw. wstążki. Warto jednak zwrócić uwagę także na wiele usprawnień przyspieszających wykonywanie standardowych zadań, takich jak formatowanie tekstu w edvtorze Word czy tworzenie zaawansowanych wykresów w arkuszach Excela. Użytkownicy biurowi z pewnością docenią też liczne funkcje umożliwiające pracę zespołową, które pozwalają kilku osobom bezpiecznie modyfikować ten sam dokument.

"MS Office 2007 PL w biurze i nie tylko" to wszechstronne wprowadzenie do najważniejszych programów wchodzacych w skład tego popularnego pakietu biurowego. Dzieki tej książce szybko nauczysz się pisać dokumenty w edytorze Word, przeprowadzać obliczenia i tworzyć wykresy w arkuszach Excela, przygotowywać efektowne prezentacje w programie PowerPoint oraz zarządzać notatkami przy użyciu aplikacji OneNote. Opisom funkcji każdego z tych programów towarzysza liczne ćwiczenia, które pozwola Ci natychmiast wypróbować i utrwalić zdobyta wiedze.

- Instalowanie pakietu Microsoft Office 2007 PL
- Edytowanie i formatowanie tekstu w edytorze Word 2007
- · Wstawianie do dokumentów tabel, grafiki, spisów treści i innych elementów
- · Praca z edytorem równań matematycznych
- · Taiemnice korespondencii servinei
- Praca zespołowa w edvtorze Word 2007

- Praca z arkuszami kalkulacvinymi w programie Excel 2007
- Przetwarzanie i analiza danych w arkuszach kalkulacyjnych
- · Tworzenie wykresów i symulacii
- Przygotowywanie prezentacji multimedialnych w programie PowerPoint 2007
- Korzystanie z notatek elektronicznych za pomoca programu OneNote 2007
- · Praktyczne zastosowania programów pakietu Microsoft Office 2007 PL
- Makra i aplikacje Visual Basic for Applications w Excelu
- Zabezpieczanie zawartości dokumentów pakietu Microsoft Office 2007

Rozpocznij samodzielna prace z nowa wersja naibardziei popularnego pakietu biurowego

# Spis treści

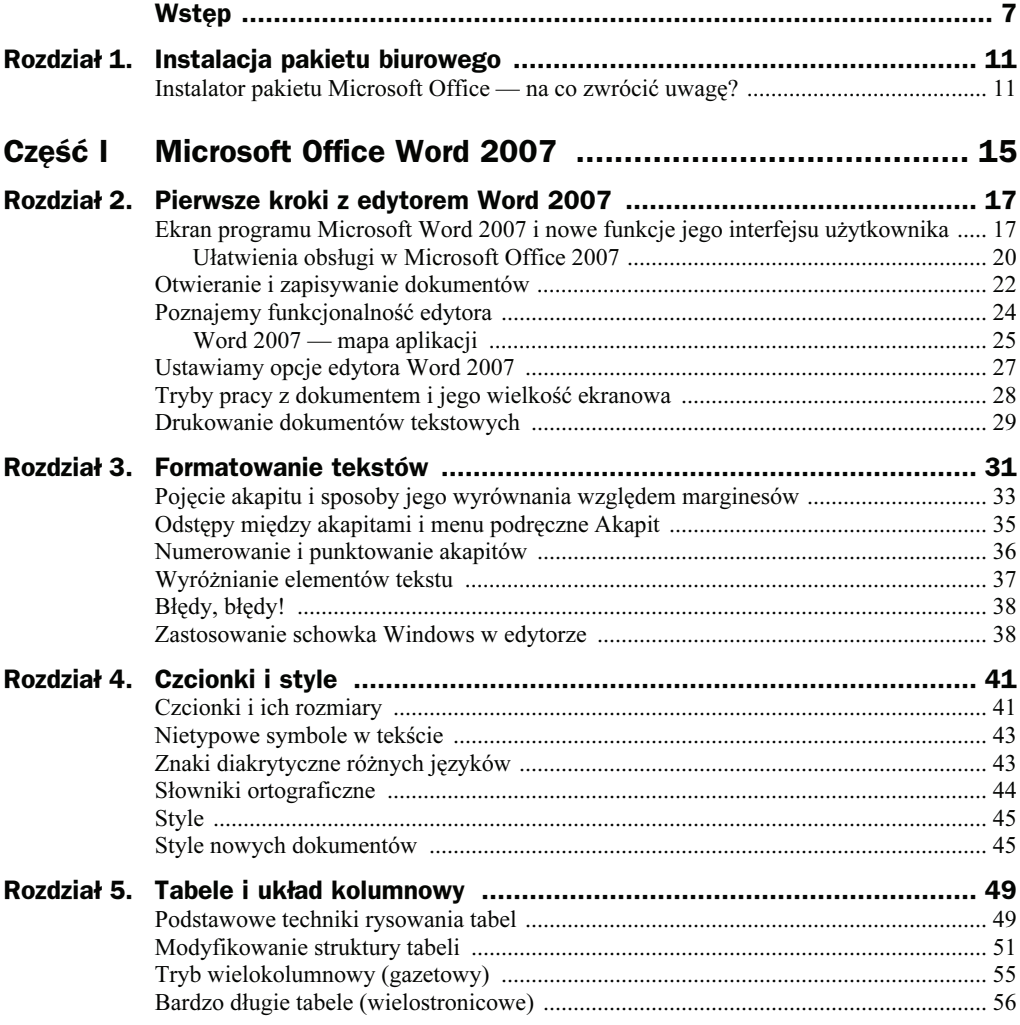

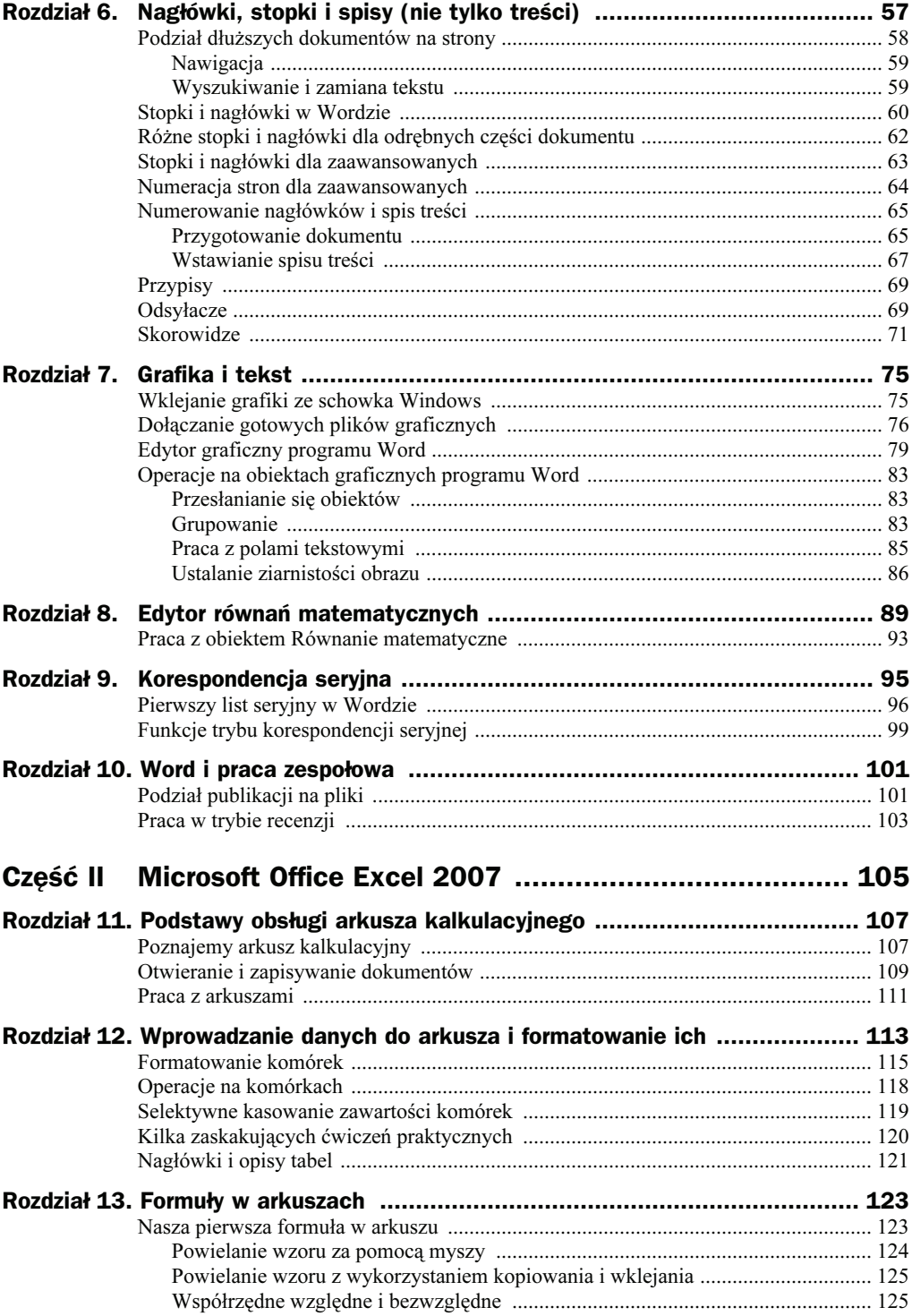

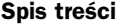

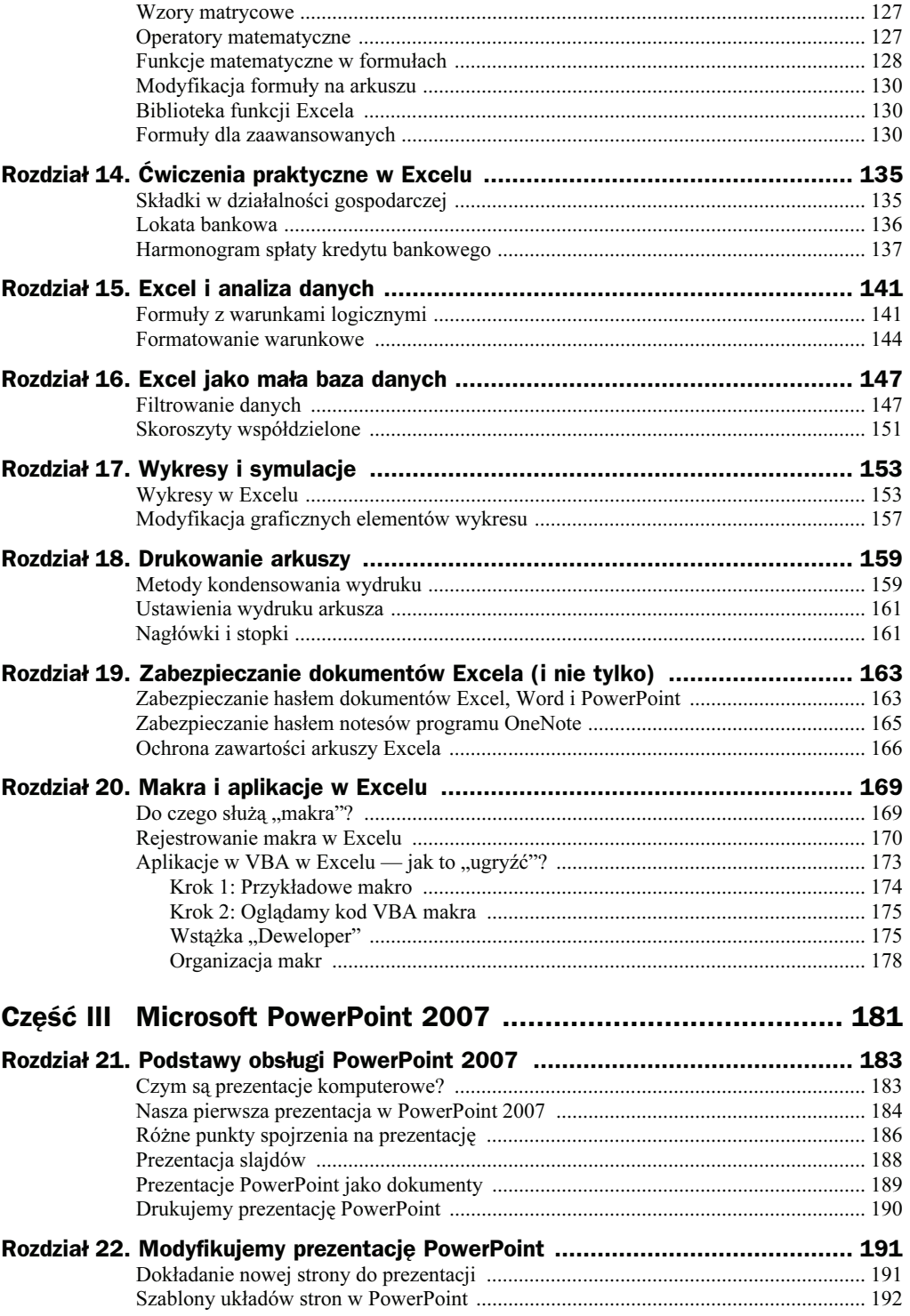

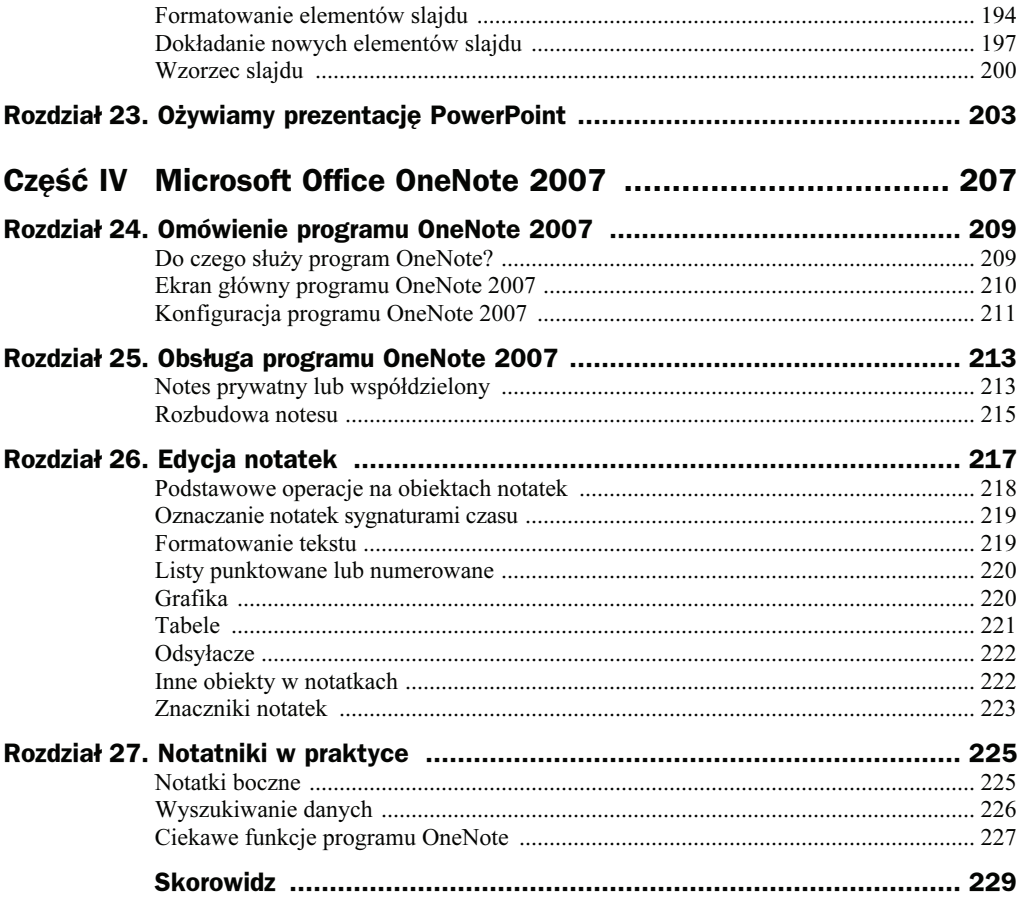

## Rozdział 13. Formuły w arkuszach

Już zapewne zauważyłeś, że w Excelu nie napiszesz tak łatwo listu, jak w edytorze tekstów<sup>1</sup>. Nie nadaje się on do tego celu prawie wcale, natomiast — co postaram się udowodnić w tym rozdziale — doskonale sobie radzi z obliczeniami. Obliczenia w arkuszu kalkulacyjnym można wykonywać za pomocą formuł, które wbudowuje się do komórek. Formuły w arkuszach nie są niczym innym niż zwykłymi wzorami (matematycznymi, statystycznymi, logicznymi itp.), które komponuje się przy użyciu myszki i kreatorów ekranowych.

#### Nasza pierwsza formuła w arkuszu

Wykonaj teraz proste ćwiczenie, w którym będziemy wprowadzać nowe elementy i testować nabyte umiejętności

Na początek utwórz prostą tabelkę, która będzie przedmiotem naszych ćwiczeń (rysunek 13.1).

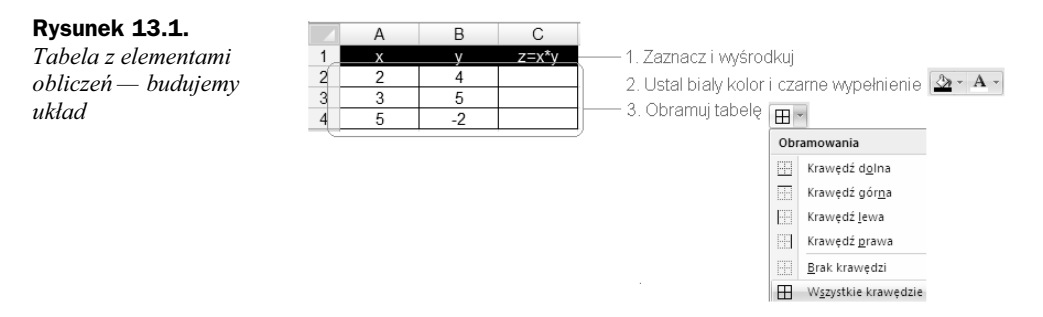

<sup>1</sup> Co nie oznacza, że jest to zabronione — pracowałem niegdyś w pewnej firmie, która była częścią międzynarodowego holdingu — jeden z zagranicznych menedżerów miał manierę wysyłania korespondencji pisanej wyłącznie w plikach Excela, które ładnie sformatowane niewiele się różniły od dokumentów pisanych w Wordzie.

j

Przetestuj umiejętności z poprzedniego rozdziału, np. włącz obramowanie krawędzi komórek, odwróć atrybuty koloru czcionki i tła komórki. Podpowiedzi dotyczące tego, jak to zrobić, znajdziesz na rysunku, np. wybierz czarny kolor wypełnienia ( $\triangle$ ), a potem określ kolor czcionki jako biały (A -). Formatowanie komórki możesz zmienić według swoich upodobań, gdyż nie będzie ono zbyt ważne w naszym przykładzie.

W kolejnym kroku zajmiemy się wbudowaniem do kolumny C formuły matematycznej, której celem będzie automatyczne wyliczanie iloczynu komórek w kolumnach A i B (rysunek 13.2). Nie jest to może szczyt wyrafinowania, ale dobrze zilustruje podstawowe zasady, jakim podlega tworzenie formuł w Excelu.

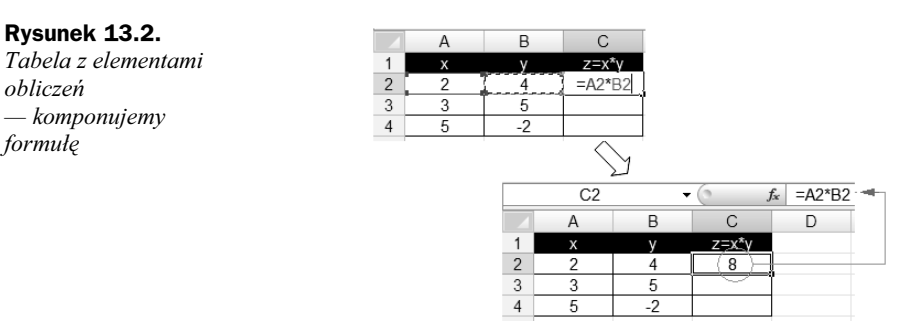

Kliknij w obrębie komórki C2 i wpisz tam znak równa się (=), naciśnij dwa razy klawisz ← (strzałka w lewo), naciśnij znak mnożenia (\*) i raz klawisz ←, a następnie zakończ całość zadania naciśnięciem klawisza Enter. Zauważyłeś, co się działo, gdy nacisnąłeś klawisz kierunkowy (←)? Wykonując tę czynność, powodowałeś przesuwanie się pulsującej ramki w danym kierunku; zaś po znaku = zostały wpisane współrzędne komórki otoczonej pulsującą ramką.

Po naciśnięciu klawisza Enter w komórce C2 znalazła się liczba 8. Kliknij teraz w obrębie komórki A2, wpisz tam np. 6 i potwierdź klawiszem Enter. Zawartość komórki C2 powinna automatycznie zmienić się na 24. Kliknij komórkę C2 i porównaj zawartość paska formuły — czy widzisz tam liczbę, czy coś innego?

Gratulacje, właśnie udało Ci się utworzyć pierwszy automatyczny wzór w arkuszu kalkulacyjnym!

Jak jednak spowodować, aby wzór zadziałał w każdej komórce w kolumnie C? Okazuje się, że istnieje na to kilka prostych sposobów.

#### Powielanie wzoru za pomocą myszy

Najprostszy i chyba najczęściej używany w praktyce sposób polega na chwyceniu myszką za prawy dolny róg komórki, w której znajduje się formuła i — ciągle trzymamy — pociągnięciu jej w wybranym kierunku (najczęściej w dół), aby powielić tam wzór ukryty w komórce (rysunek 13.3).

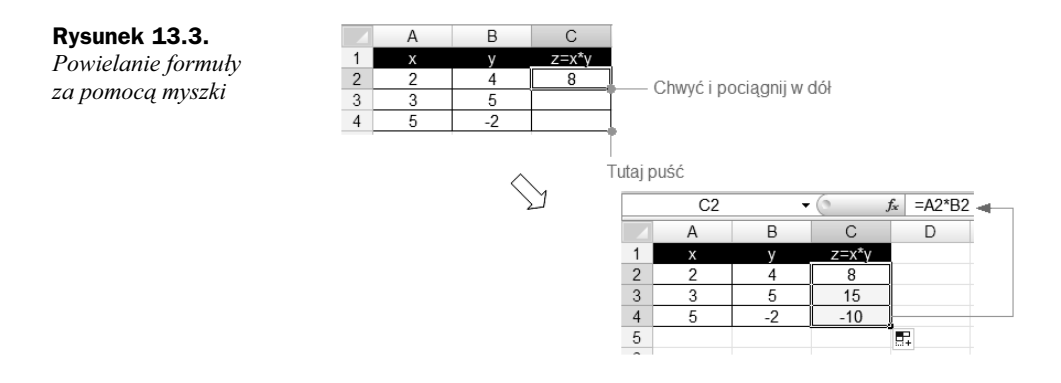

#### Powielanie wzoru z wykorzystaniem kopiowania i wklejania

Spróbujmy teraz powielić wzór w nieco inny sposób:

- ◆ kliknij w obrębie komórki C2 (ze wzorem C2=A2\*B2),
- ◆ naciśnij kombinację klawiszy Ctrl+C, aby skopiować wzór do Schowka,
- kliknij w obrębie komórki C3 i wklej tam wzór przez naciśnięcie kombinacji klawiszy  $CrI+V$ ,
- ◆ kliknij w obrębie komórki C4 i wklej tam wzór, naciskając klawisze Ctrl+V,
- powtarzaj te czynności w kolejnych komórkach.

Sam oceń, który sposób bardziej Ci odpowiada.

Najciekawszą kwestią związaną z kopiowaniem wzorów jest ich inteligentne przenoszenie. Do komórek C3 i C4 nie trafia wzór =A2\*B2, ale odpowiednio A3\*B3 oraz A4\*B4!

Tajemnica tego przekształcenia tkwi w tym, że komputer nie interpretuje wzoru =A2\*B2 w formacie bezwzględnym, ale tak, jak go tworzyłeś, czyli w formacie, który można opisać następująco: do bieżącej komórki dodaj iloczyn drugiej i pierwszej komórki znajdujących się z lewej strony komórki bieżącej.

Podczas kopiowania formuły Excel zastosował zatem współrzędne względne, nie zawsze jest to jednak dobre podejście, o czym przekonamy się na przykładzie zamieszczonym poniżej.

#### Współrzędne względne i bezwzględne

Spróbuj utworzyć tabelkę, która przelicza ceny samochodów wyrażone w euro na złotówki (rysunek 13.4).

|                | $f_x$<br>D <sub>4</sub><br>٠ |   |             | $=$ C4*D1    |                          |                |                |                    |                |                                                     |           |   |  |
|----------------|------------------------------|---|-------------|--------------|--------------------------|----------------|----------------|--------------------|----------------|-----------------------------------------------------|-----------|---|--|
|                | A                            | В | С           | D            |                          |                |                |                    |                |                                                     |           |   |  |
|                | Kurs                         |   | $1 \in I$   |              | $3,55$ zł                |                |                |                    |                |                                                     |           |   |  |
| $\overline{2}$ |                              |   |             |              |                          |                |                |                    |                |                                                     |           |   |  |
| 3              | Cena samochodu               |   | <b>EURO</b> | PLN          |                          |                |                |                    |                |                                                     |           |   |  |
| 4              | Opel Astra                   |   | 12 100.00   | 42 955.00 zł |                          |                |                |                    |                |                                                     |           |   |  |
| 5              | Renault Twingo               |   | 13 300.00   |              |                          |                |                |                    |                |                                                     |           |   |  |
| 6              | <b>BMW</b>                   |   | 42 000.00   |              |                          |                |                |                    |                |                                                     |           |   |  |
|                |                              |   |             |              |                          | D6             |                | $f_x$<br>$\bullet$ |                | $=$ C6*D3                                           |           |   |  |
|                |                              |   |             |              |                          | Α              | B              | C                  |                | D                                                   | Ε         | F |  |
|                |                              |   |             |              | Kurs                     |                |                |                    | $1 \in \equiv$ | $3,55$ $zi$                                         |           |   |  |
|                |                              |   |             |              | $\overline{\phantom{a}}$ |                |                |                    |                |                                                     |           |   |  |
|                |                              |   |             |              | 3                        |                | Cena samochodu | <b>EURO</b>        |                | <b>PLN</b>                                          |           |   |  |
|                |                              |   |             | 4            | Opel Astra               |                | 12 100,00      |                    | 42 955,00 zł   |                                                     |           |   |  |
|                |                              |   |             |              | 5                        | Renault Twingo |                | 13 300,00          |                | zł<br>٠                                             |           |   |  |
|                |                              |   |             |              | <b>BMW</b><br>6          |                |                | 42 000.0 →         |                | #ARG!                                               |           |   |  |
|                |                              |   |             |              |                          |                |                |                    |                |                                                     | <b>HD</b> |   |  |
|                |                              |   |             |              | $\mathbf{R}$             |                |                |                    |                | Nieprawidłowy typ danych wartości użytej w formule. |           |   |  |

Rysunek 13.4. Błąd podczas powielania formuły

Po powieleniu wzoru otrzymasz dość ciekawy rezultat, wynikający z faktu, iż w komórce D4 wpisany został wzór, którego znaczenie można słownie wyrazić tak: "Pomnóż zawartość komórki z lewej strony przez kurs waluty wpisany trzy komórki wyżej".

Oto kolejne rezultaty zastosowania takiego wzoru:

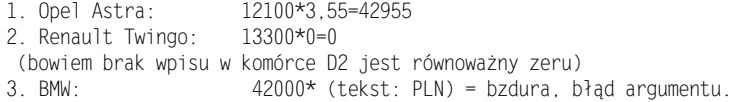

Wygląda na to, że natrafiliśmy na poważne ograniczenie możliwości Excela. Czy można temu jakoś zaradzić?

Na szczęście okazuje się, że jest to problem do pokonania. Spróbuj nieco zmodyfikować wzór w komórce D4: zamiast =C4\*D1 wpisz =C4\*\$D\$1 i dopiero wówczas powiel wzór.

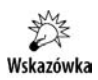

Znak dolara (\$) uzyskasz, naciskając kombinację klawiszy Shift+4.

Efekt pokazuje rysunek 13.5.

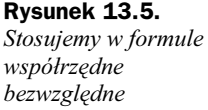

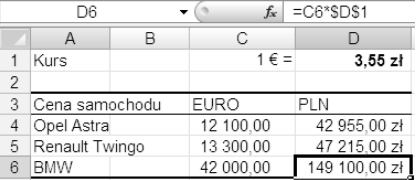

Znak dolara we współrzędnych "blokuje" je podczas kopiowania wzoru. Są to współrzędne bezwzględne.

#### Wzory matrycowe

W arkuszu kalkulacyjnym bardzo łatwo można formułować wzory typu "kolumna  $B$ jest równa kolumnie A pomnożonej przez 3". Jako przykład wykonaj następujące kroki:

- Wpisz fragment tabliczki mnożenia.
- $\blacklozenge$  Zaznacz komórki  $B2 B5$ .
- ◆ Napisz =.
- $\blacklozenge$  Zaznacz komórki  $A2 A5$ .
- ◆ Napisz \*2.
- ◆ Naciśnij jednocześnie Ctrl+Shift+Enter.

W komórkach drugiej kolumny pojawi się dość dziwny wzór w nawiasach klamrowych (rysunek 13.6).

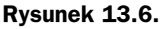

```
Wzór matrycowy
```
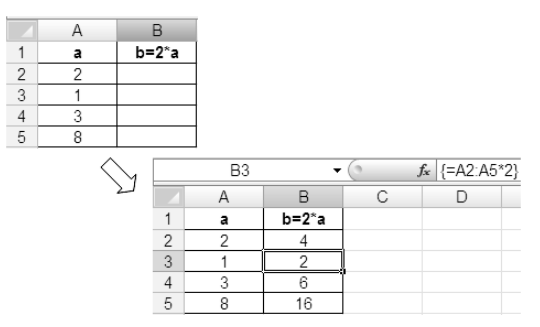

Jest on przykładem notacji matrycowej, mechanizmu używanego nieco rzadziej, ale dość ciekawego i wartego poznania.

#### Operatory matematyczne

Tworząc wzory za pomocą arkusza kalkulacyjnego, musimy dostosować się do jego składni, która różni się trochę od składni wzorów poznanych na lekcjach matematyki, choć jednocześnie jest do nich zbliżona na tyle, na ile to możliwe.

Pierwsza znacząca grupa operatorów pozwala wykonywać podstawowe operacje arytmetyczne (tabela 13.1).

Oprócz tego istnieje sporo operatorów używanych w porównaniach i innych wyrażeniach logicznych (tabela 13.2).

| <b>Operator</b> | <b>Nazwa</b> | <b>Przykład</b> | Wynik                                   |
|-----------------|--------------|-----------------|-----------------------------------------|
| $+$             | Dodawanie    | $1 + 2$         | 3                                       |
|                 | Odejmowanie  | $1 - 2$         | $-1$                                    |
|                 | Negacja      | $-(1 - 2)$      |                                         |
| $\star$         | Mnożenie     | $2*3$           | 6                                       |
|                 | Dzielenie    | 20/4            | 5                                       |
| $\%$            | Procent      | 22%             | 0,22 (prezentowany na ekranie jako 22%) |
| ᄉ               | Potęgowanie  | $2^{\lambda}3$  | 8                                       |

Tabela 13.1. Operatory matematyczne w arkuszu kalkulacyjnym

Tabela 13.2. Operatory logiczne w arkuszu kalkulacyjnym

| <b>Operator</b>              | <b>Nazwa</b>          | <b>Przykład</b> | Wynik  |
|------------------------------|-----------------------|-----------------|--------|
| $=$                          | Równa się             | $1 = 2$         | FAŁSZ  |
| $\geq$                       | Większe od            | 1 > 2           | FAŁSZ  |
| $>=$                         | Wieksze od lub równe  | $1>=2$          | FAŁSZ  |
| $\,<$                        | Mniejsze              | "ala"<"ma kota" | PRAWDA |
| $\,<$                        | Mniejsze              | 1 < 2           | PRAWDA |
| $\leq$                       | Mniejsze od lub równe | $1 < = 2$       | PRAWDA |
| $\left\langle \right\rangle$ | Nie równa się         | 1<2             | PRAWDA |

Uwaga

Aby przetestować praktycznie opisane tutaj operatory, wpisz w komórce przykładowe wyrażenia, oczywiście poprzedzając je znakiem =.

Zmianę kolejności wykonywania obliczeń możesz wymusić nawiasami, np. odmienny wynik uzyskasz w wyrażeniu  $2 + 3 * 5$  i  $(2 + 3) * 5$ .

## Funkcje matematyczne w formułach

Excel oferuje olbrzymią grupę funkcji matematycznych, których dokładny opis zająłby z pewnością całkiem pokaźną książkę. Na szczęście program nie zmusza nas do pamiętania tego, jakie dokładnie funkcje oferuje. Stosując się do poniższych wskazówek, poznasz prosty sposób wykorzystania bogatej biblioteki dostępnych funkcji i ich wyszukiwania.

Wykonaj następujący eksperyment:

- Kliknij w obrębie dowolnej pustej komórki.
- Naciśnij znak równa się (=); na ekranie pojawi się pierwsza proponowana przez Excela funkcja, np. SUMA.
- Kliknij trójkącik obok nazwy funkcji Suma, aby wyświetlić inne, opcjonalnie proponowane funkcje.
- ◆ Kliknij przykładowo polecenie Więcej funkcji, aby zobaczyć okienko z przeglądarką funkcji.

Opisane wyżej czynności ilustruje rysunek 13.7.

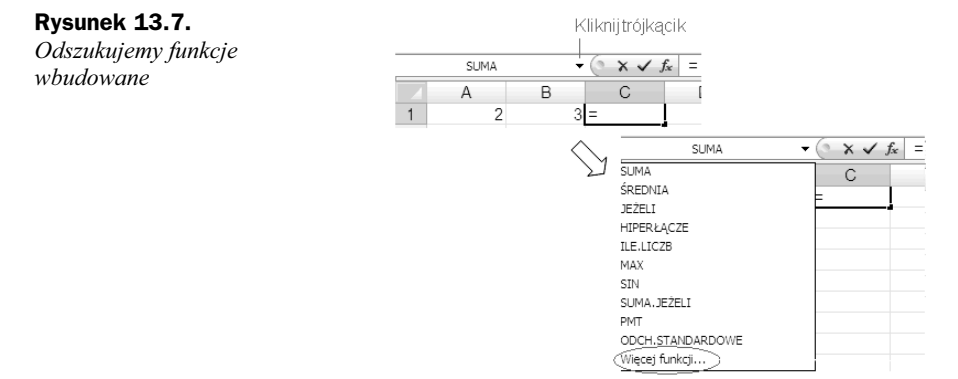

Funkcja SUMA nie jest zbyt ciekawa. Załóżmy, że chcesz sprawdzić, jak działa funkcja ŚREDNIA.

Po wybraniu dowolnej funkcji z listy w okienku zobaczysz listę jej argumentów (rysunek 13.8). Możesz także poczytać, jak działa dana funkcja. Wybierz teraz funkcję ŚREDNIA z listy i kliknij OK. Pojawi się kolejne okienko, poświęcone już tylko tej funkcji. Ma ono parametry: Liczba1, Liczba2… Wypełnij je współrzędnymi komórek A1 i B1. Kliknij OK, aby obejrzeć wynik na arkuszu.

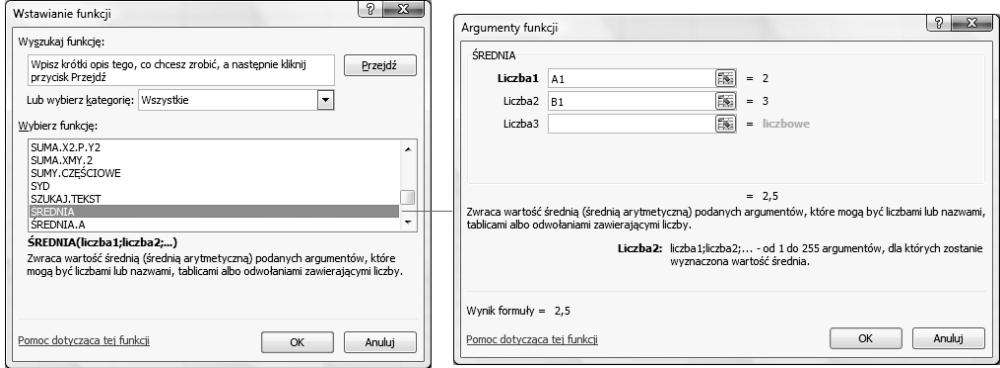

Rysunek 13.8. Wstawianie argumentów do funkcji wbudowanej

#### Modyfikacja formuły na arkuszu

Tuż po skomponowaniu funkcji można edytować jej treść wprost na arkuszu.

W tym celu klikasz komórkę i w polu formuły modyfikujesz jej treść, a następnie potwierdzasz klawiszem Enter lub anulujesz zmiany klawiszem Esc (rysunek 13.9).

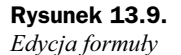

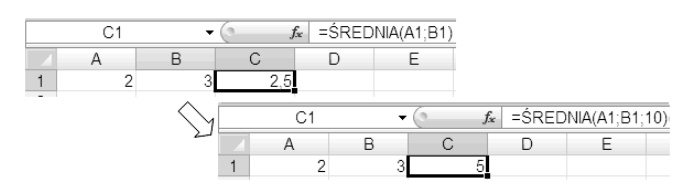

Przykład:

- Dwukrotnie kliknij w obrębie komórki C1, aby zmienić jej treść.
- ◆ Zamiast =ŚREDNIA(A1;B1) wpisz np. =ŚREDNIA(A1;B1;10) i naciśnij *Enter*.
- $\blacklozenge$  Czy widzisz liczbę 5? Zgadza się? Oczywiście, że tak: 2 + 3 + 10 dzielone przez 3 daje 5! Wiesz już, jak działa funkcja ŚREDNIA. Spróbuj poeksperymentować w ten sposób z innymi, które Cię interesują!

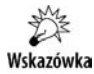

Edycję komórki wywołasz także za pomocą skrótu klawiszowego F2.

### Biblioteka funkcji Excela

Okienko wstawiania funkcji wywołasz, naciskając przycisk  $f_x$  znajdujący się obok paska formuły. Wybierz kategorię, aby obejrzeć dostępne funkcje. Krótkie omówienie kategorii zawiera tabela 13.3.

Oprócz dostępu poprzez okienko wstawiania funkcji możesz użyć karty Formuły, gdzie odnajdziesz grupę Bibliotekę funkcji (jest to pierwsza grupa na karcie), która zawiera graficzne odsyłacze do najczęściej używanych funkcji (tabela 13.4). Jak łatwo zauważyć, przy niektórych kategoriach pojawia się suwak sugerujący spory rozmiar oferowanych funkcji — nic w tym dziwnego, Excel zawiera ich tysiące!

### Formuły dla zaawansowanych

Karta Formuły zawiera szereg ciekawych narzędzi do wstawiania i sprawdzania formuł. Wiele z nich ma dość zaawansowany charakter, ale warto zapoznać się choćby z kilkoma, aby skuteczniej pracować w Excelu.

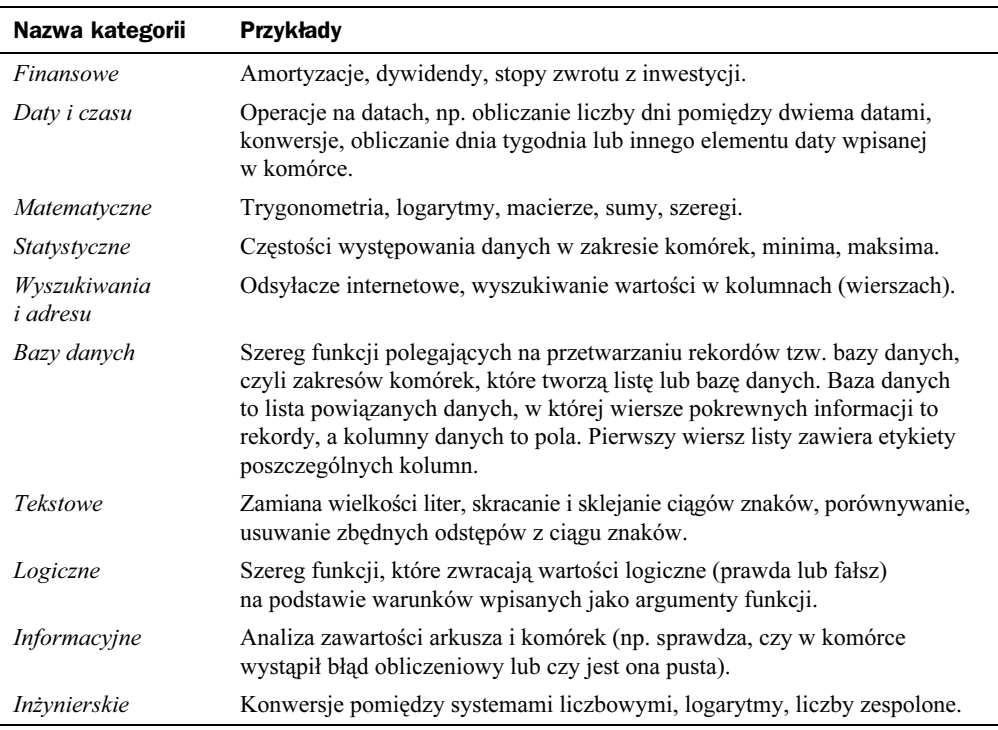

#### Tabela 13.3. Funkcje Excela

Tworząc formuły w Excelu, łatwo się pogubić, gdyż nie są one tak intuicyjne w użyciu, jak np. mechanizmy edycji tekstów w Wordzie. W szczególności sposób adresowania komórek, poprzez ich współrzędne, na pewno jest daleki od czytelności. Co komu powie oznaczenie \$A\$3 dla komórki, w której wpisujemy np. kurs dolara? Czy nie prościej byłoby napisać KursDolara i używać tego w formułach? Na szczęście okazuje się, że Excel w bardzo prosty sposób wspiera oznaczanie komórek (lub nawet zakresów komórek) nazwami użytkownika. Wystarczy w Nazwy zdefiniowane użyć polecenia Definiuj nazwę (rysunek 13.10).

W przykładzie pokazanym na rysunku 13.10 komórka B1 zawierająca kurs dolara została nazwana…KursDolara. Prawda, że to czytelne?

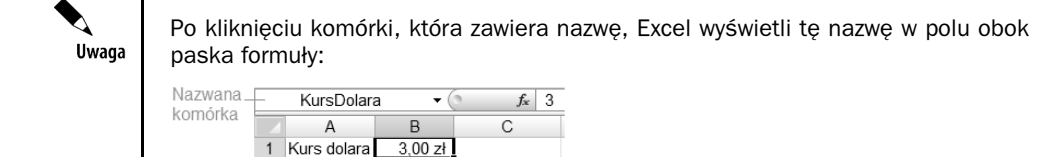

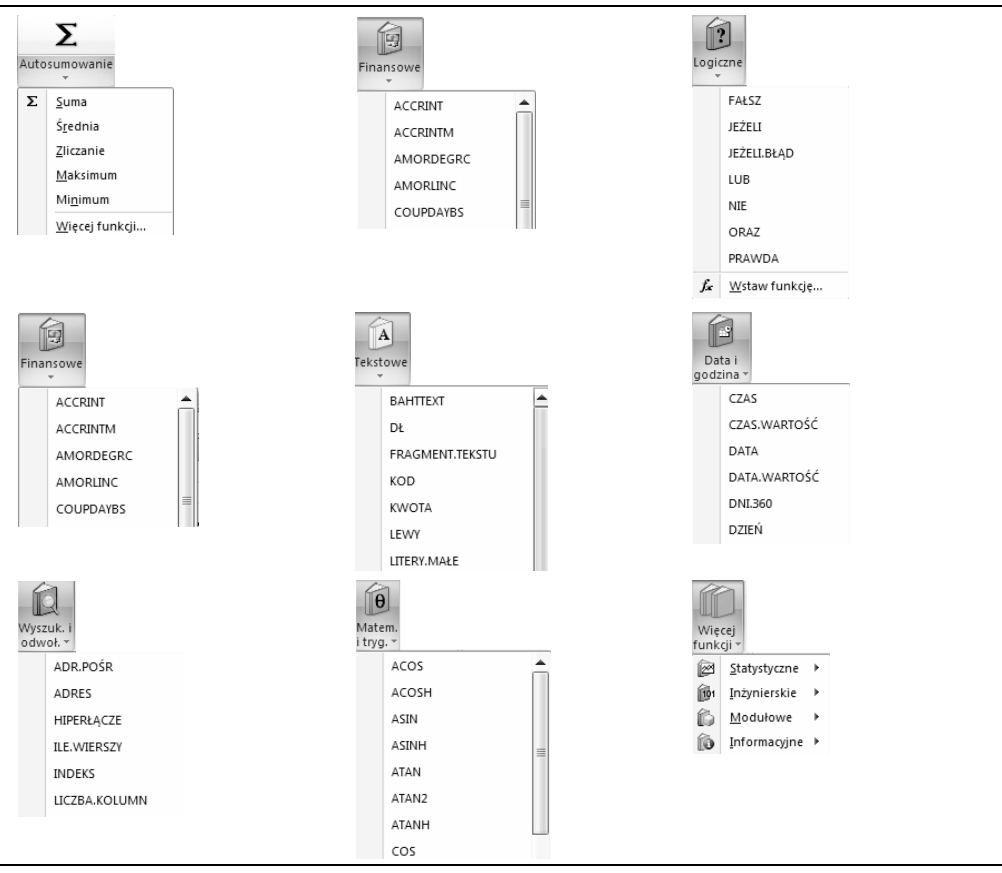

#### Tabela 13.4. Biblioteka funkcji Excela

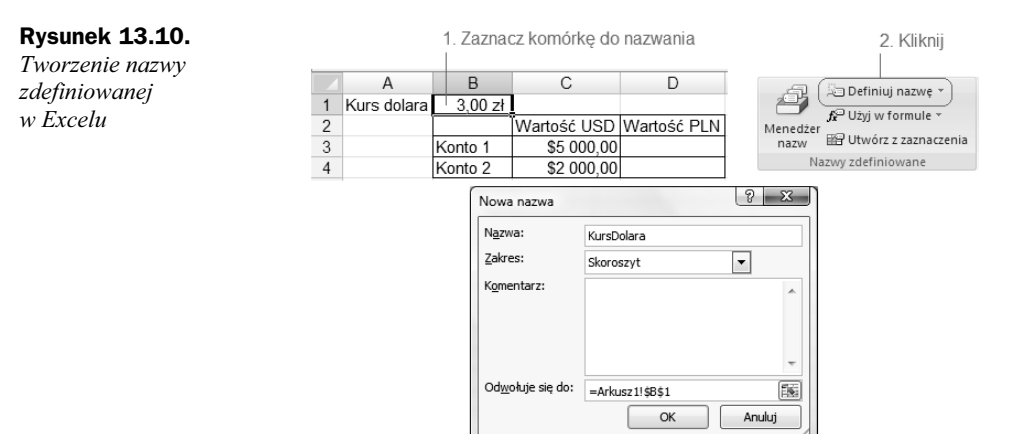

Jak można użyć nazwy w formule? Nic prostszego, zamiast B1 wystarczy wpisać KursDolara. Wpisać lub wręcz wybrać z listy, gdyż Excel podsuwa nam listę dostępnych nazw (rysunek 13.11).

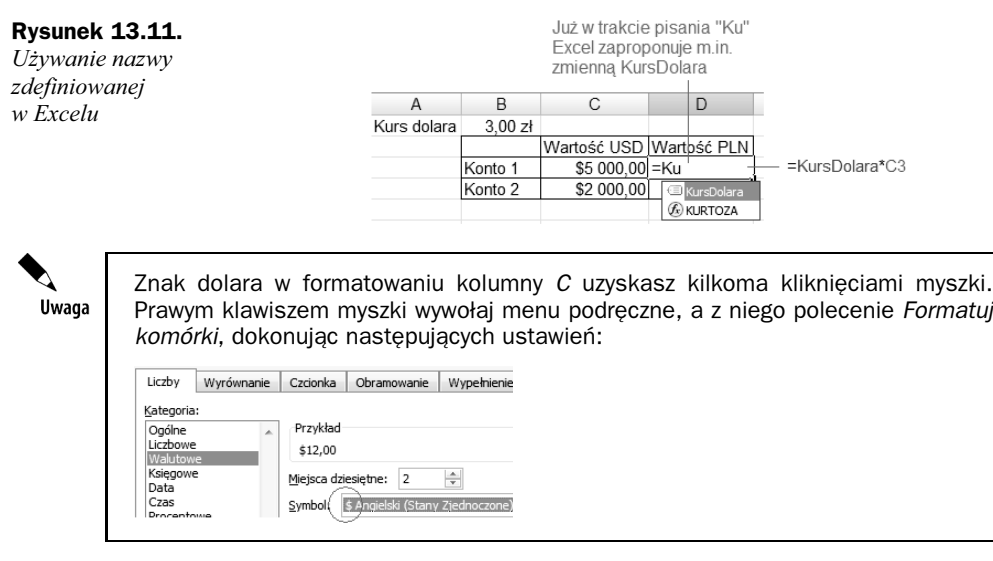

Po zdefiniowaniu kilku nazw w arkuszu także nad nimi można stracić panowanie. Warto wówczas używać menedżera nazw, który pozwala zarządzać zdefiniowanymi nazwami — zmieniać je lub w ogóle usuwać z arkusza (rysunek 13.12).

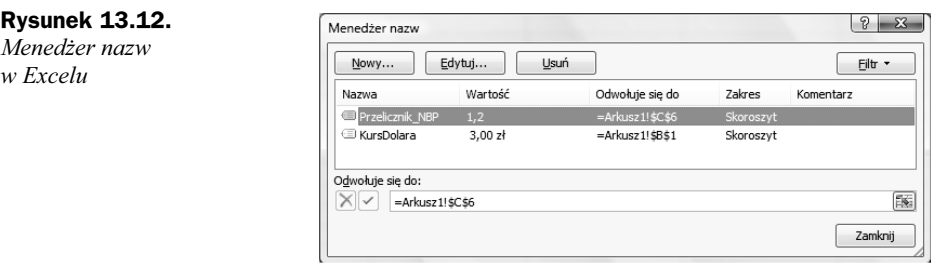

Poznane możliwości nadawania komórkom czytelnych nazw nie wyczerpują ułatwień Excela w obszarze tworzenia zrozumiałych formuł. Wyobraźmy sobie, że nasz arkusz zawiera kilkadziesiąt formuł, które używają wzajemnie swoich wyników cząstkowych do budowania kolejnych rezultatów. Sieć powiązań jest bardzo skomplikowana i nietrudno się w niej pogubić, np. zbudować zapętlone formuły (akurat takie sytuacje Excel kontroluje na bieżąco) lub błędne zależności.

Aby ułatwić kontrolę spójności formuł, Excel proponuje dwa mechanizmy:

- wyświetlanie (na życzenie) formuł wprost na arkuszu (przycisk w grupie Inspekcja).
- Wizualizację powiązań pomiędzy formułami (komórkami) za pomocą symbolicznych strzałek (<<a>Siedź zależności).

Omówione mechanizmy ilustruje rysunek 13.13.

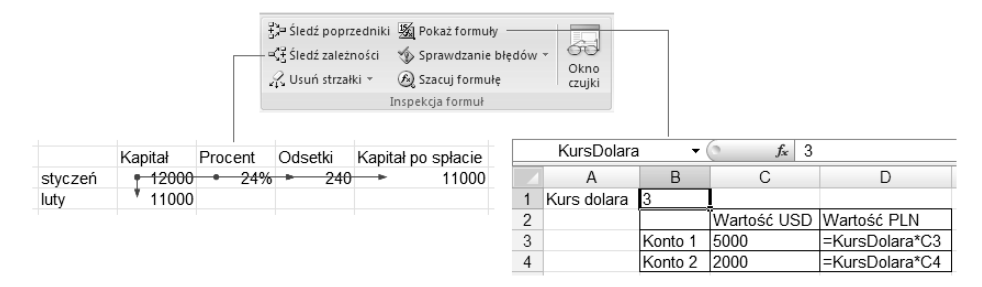

Rysunek 13.13. Ułatwienia kontroli formuł w Excelu